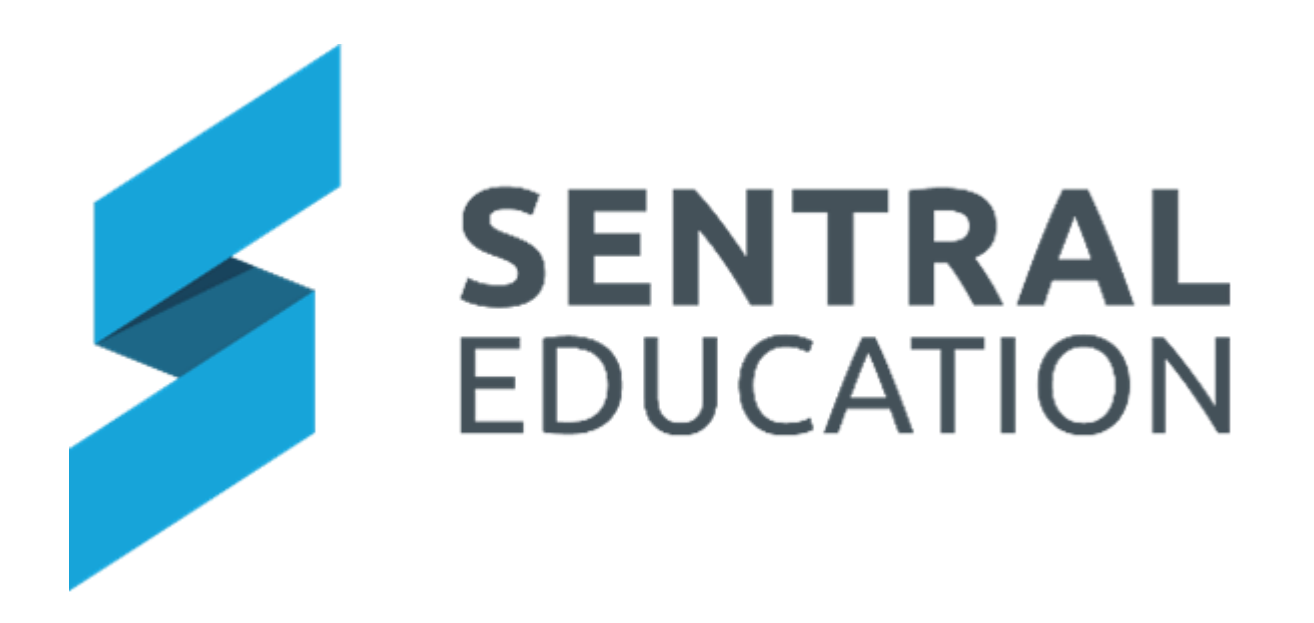

# Continuous Assessment User Guide

### Contents

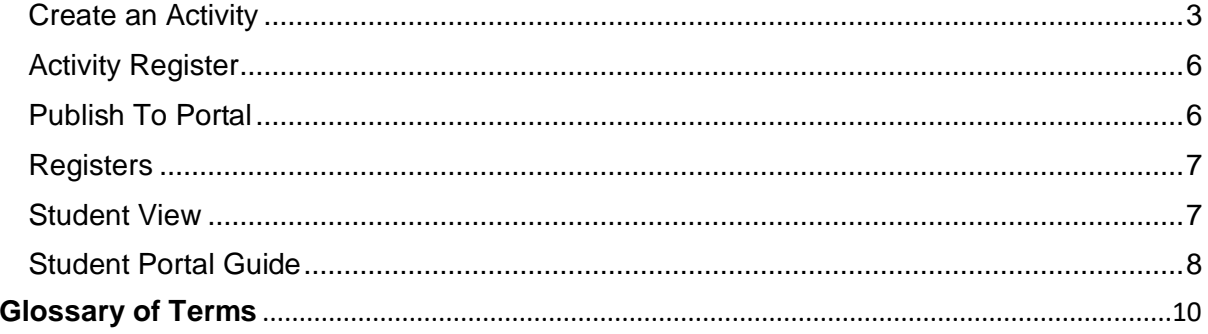

### **Continuous Assessment**

### **Target Audience**

• Teachers

### **Content**

Within this course staff will learn how to:

• Manage online teaching and assessment with your students via the portal.

### **Overview**

The following procedures will teach staff how to set work for students to access via the Student Portal. Teachers can create tasks, upload attachments and publish these once ready for students. Students are then able to receive the task and attachments, and upload work for the teachers to see and assess.

# <span id="page-2-0"></span>**Create an Activity**

The following procedure shows users how to work through Continuous Assessment.

**1.** Select **Continuous Assessment** under the **Assessment** group.

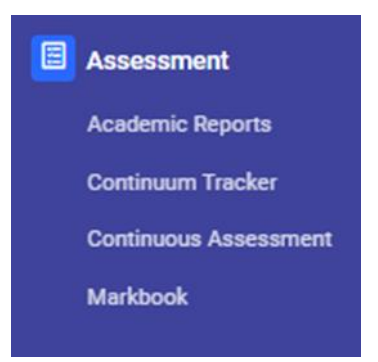

The Home page for **Continuous Assessment** displays. Some teachers will only have one class.

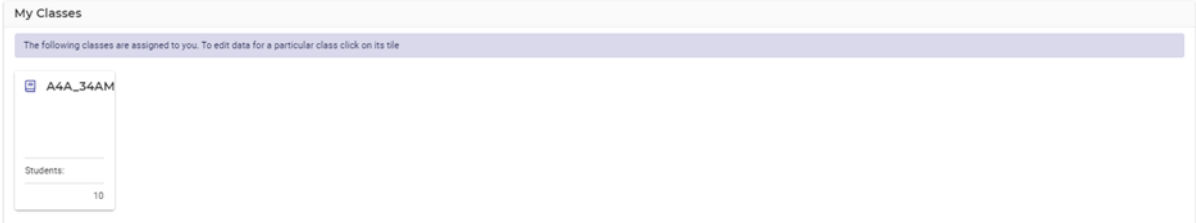

**2.** Click on **Activity Assessment > Create Activity.**

#### **Continuous Assessment**

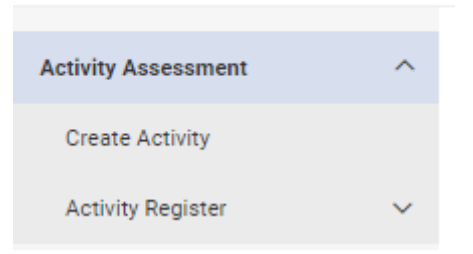

- **3.** The **Create Assessment** profile page displays to enable staff to create the activity, task or assessment.
- **4.** Several actions need to be completed. It is important to title the work, so it is meaningful and ensure a category is selected to classify the work.
- **5.** Schools may wish to add a **Curriculum Source**. This then links your activity nicely by curriculum once saved,
- **6.** Schools can add KLA, Stage, Strand and Outcomes(s)

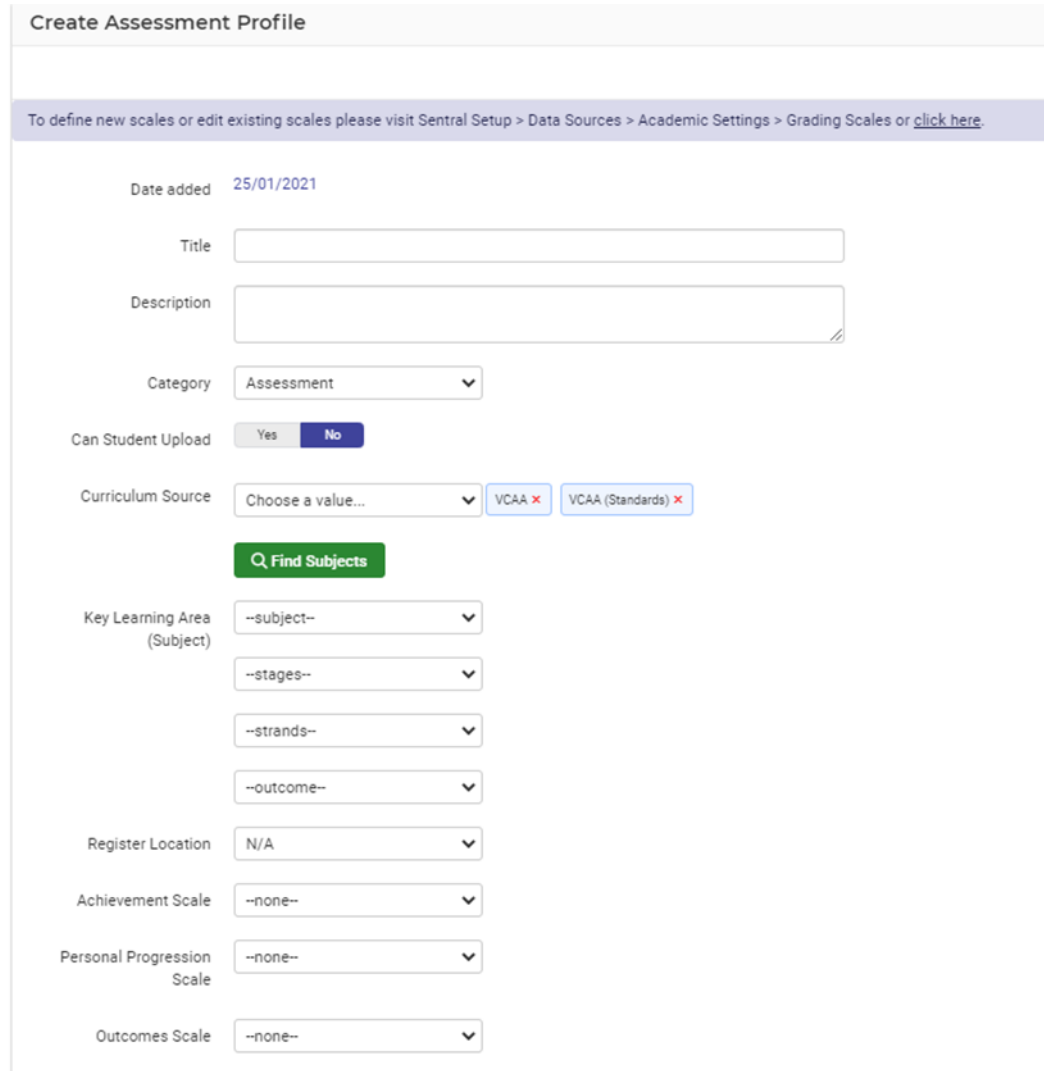

**7.** Ensure **Register Location** is set to the year level for this task and then you can apply a roll class or classes.

- **8.** If you wish to set a new scale to measure your student's assessments, you will need to ask an administrator in your school to do this in the Sentral setup.
- **9.** Create feed item upon publishing to portal enables parents to receive a notification.
- **10. Save** your new task.

.

# <span id="page-5-0"></span>**Activity Register**

On completion of saving a task, teachers are taken to the **Activity Register** page. This indicates that your activity is now visible to all staff and is registered.

This allows for sharing across multiple year levels and classes. Editing any activity will allow teachers to add extra year levels and roll classes.

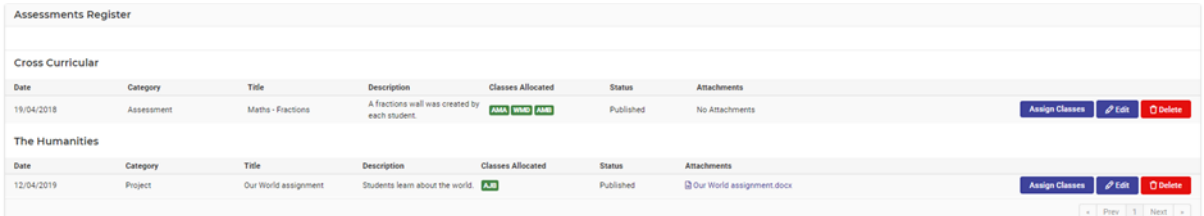

# <span id="page-5-1"></span>**Publish To Portal**

To publish your activity/task, go to **My Classes** and select your class. Here you will find a summary by learning area of all the activities shared/created or this class.

| Tip: Click on any of the Subjects to see or edit details of Assessments entered |            |             |           |       |                  |                        |
|---------------------------------------------------------------------------------|------------|-------------|-----------|-------|------------------|------------------------|
| Subject                                                                         | Category   | In Progress | Completed | Total | Ready to Publish | <b>Total Published</b> |
| Mathematics                                                                     | Assessment |             |           |       |                  |                        |

**1.** Click on the **Subject** area, to see all the assigned tasks.

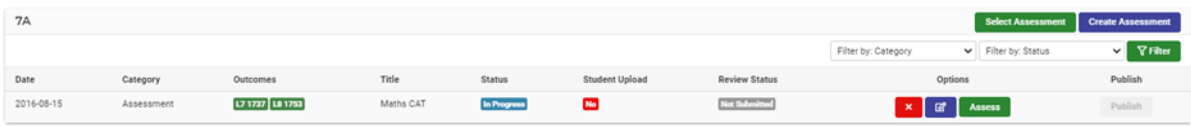

- **2.** Schools can **Filter** on this page by category and status which may be relevant once the school embraces this and more assessment/tasks are published.
- **3.** Click on **Assess.**

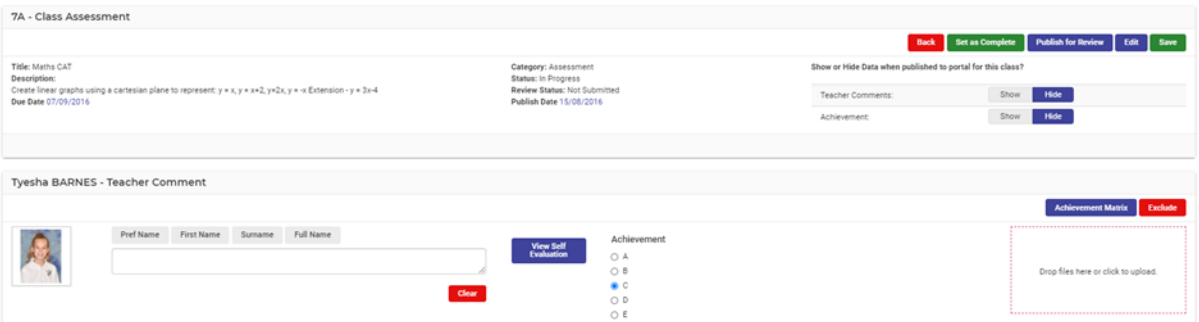

- **4.** Teachers decide at this stage if they Show/Hide data published to the portal for this class. This includes teacher comment, achievement or personal progression.
- **5. Set as Complete** changes the status so you are ready to publish.
- **6. Set as Published –** This publishes the activity to the student Portal.
- **7.** Students will now be able to write a self-evaluation, download, complete and upload work. Students can be excluded from an assignment simply by clicking on the red X next to their name.
- **8.** Teachers can also **Unpublish.**

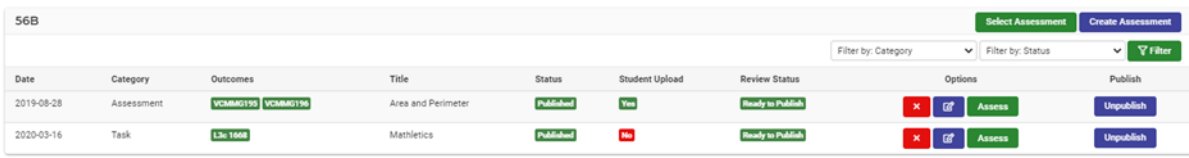

### <span id="page-6-0"></span>**Registers**

This allows staff to view and filter the different status in the school.

Menu Options available:

- In Progress
- Completed
- Published

Filter Options available:

- Categories
- Subjects
- Year Levels
- Roll Classes
- Classes

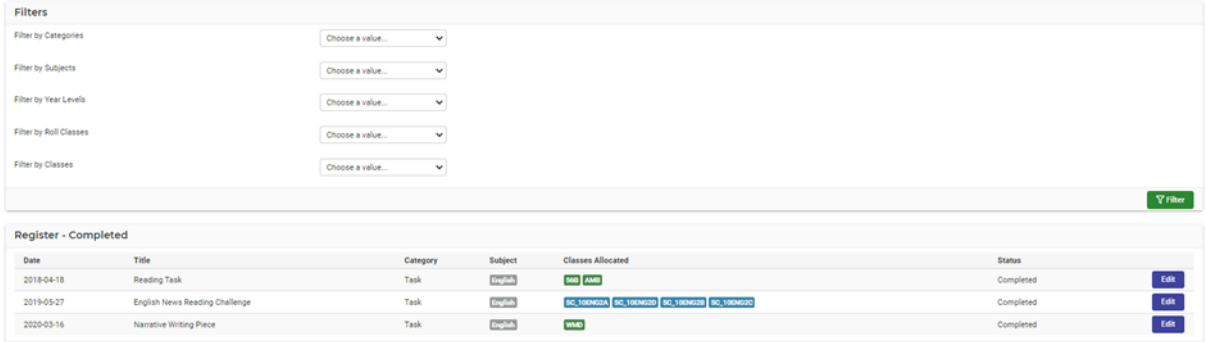

### <span id="page-6-1"></span>**Student View**

Staff can drill down to a student view not just a roll class.

Simply click on **View by Student > Activities** once in the **Class Assessment** screen.

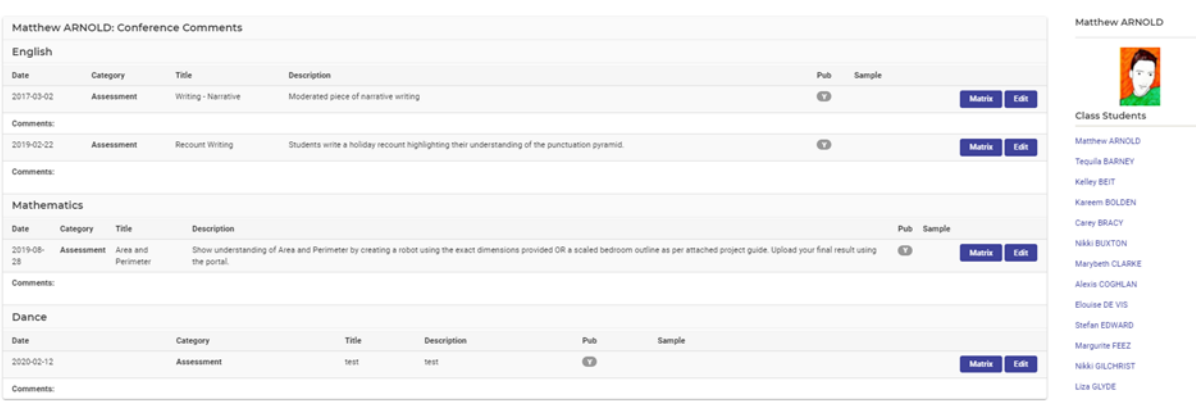

This will display all assessment with the ability to view the **Assessment Matrix** and **Edit**.

Staff can then continue to view all students within this class.

The other option is to simply run a search for a student.

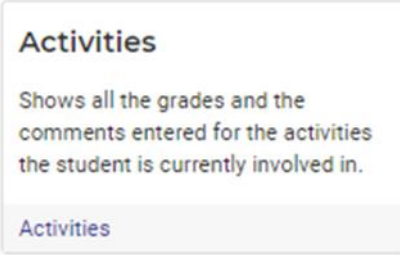

Click on Activities to get information on grades and the comments entered for activities the student is or has been involved in. This function is to be considered as read-only. This has no access to the matrix or the **Edit** function.

### <span id="page-7-0"></span>**Student Portal Guide**

The student portal can be used by students to send and receive messages to/from teachers, view homework, access links, download school reports, and view activities and tasks set by teachers.

To login to the student portal, students must visit your school's Sentral website: https://schoolname.sentral.com.au/portal2

Students can be set to use their school computer login or the DET portal login.

Once logged in students will see the following:

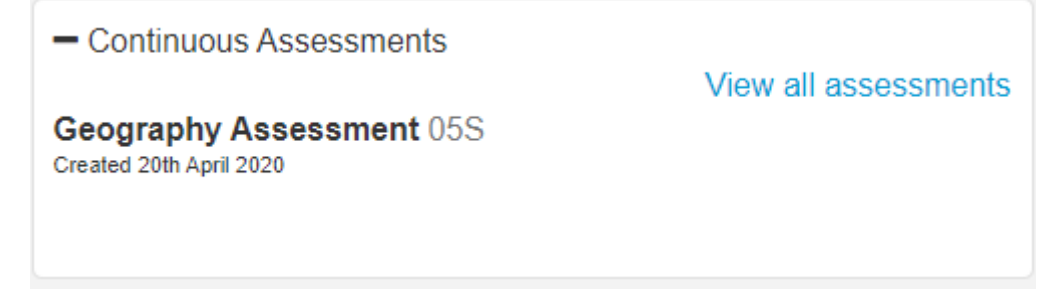

Please remember that what students see will depend upon your Sentral settings. It is advised that schools visit the Portal Console setup (**Access Controls > Students**) and revise these settings before instructing students to start using the Student Portal.

Go to **Continuous Assessment > Students** and you will be shown all activities that students need to complete. Students can download attachments and write a self-evaluation.

Students also have the chance to read Teacher comments and grades.

# <span id="page-9-0"></span>**Glossary of Terms**

Sentral software contains many drop-down lists and areas to add detail relevant to data entry for Continuous Assessment. The list below provides further information on data entry fields. Each school can configure various elements and add to the list of data entry fields, so this is a default list of glossary of terms.

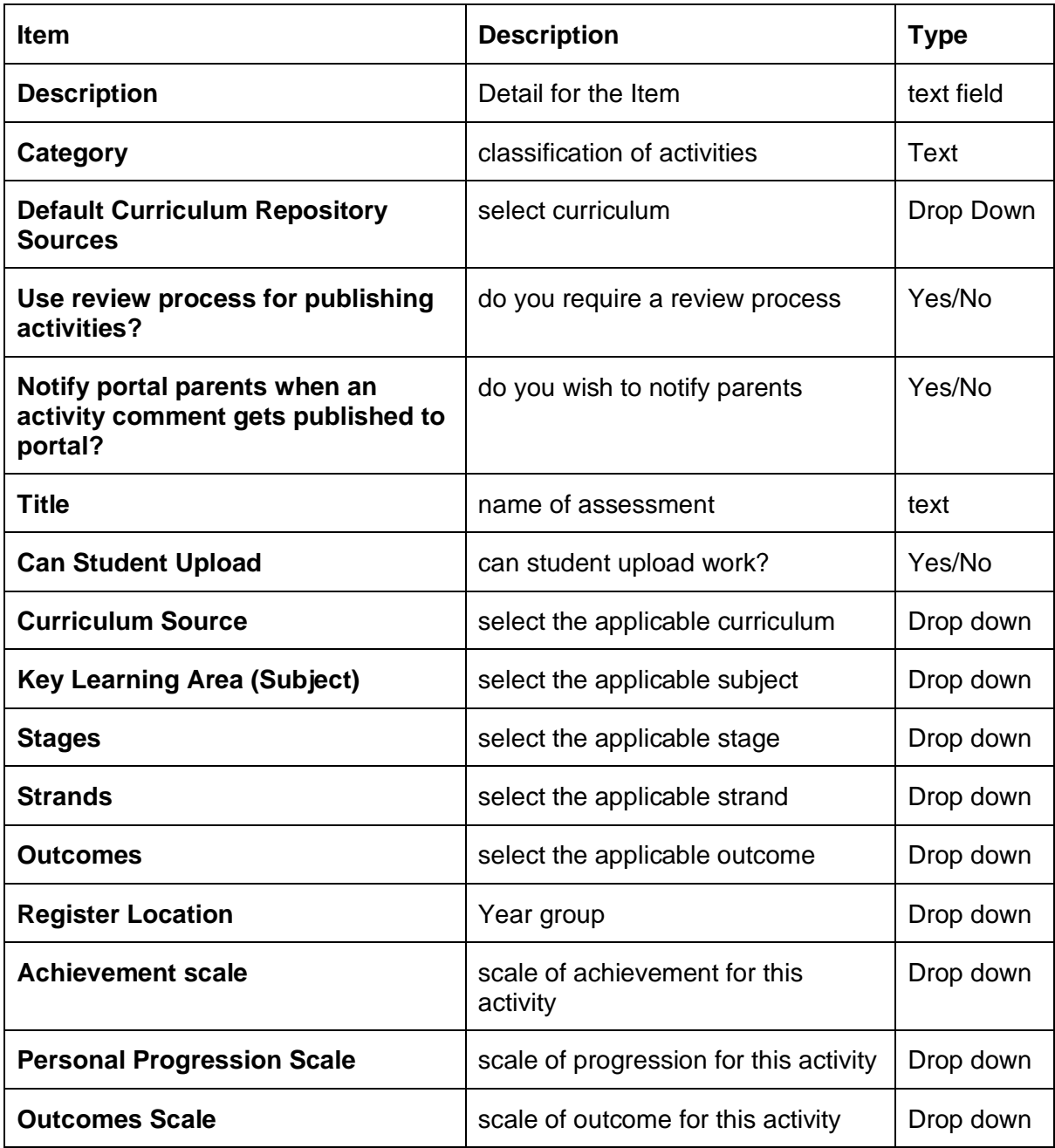